The Colorado Newspapers In Education program has gone through an update! Here are the step-by-step directions to access your account:

• In your search bar – type in "Colorado NIE" (unless you have it saved to your favorites) here is the URL you should find:

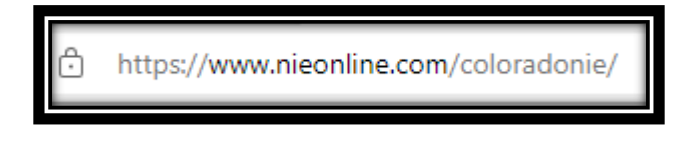

• Choose "e-Edition Access" and click on a newspaper logo

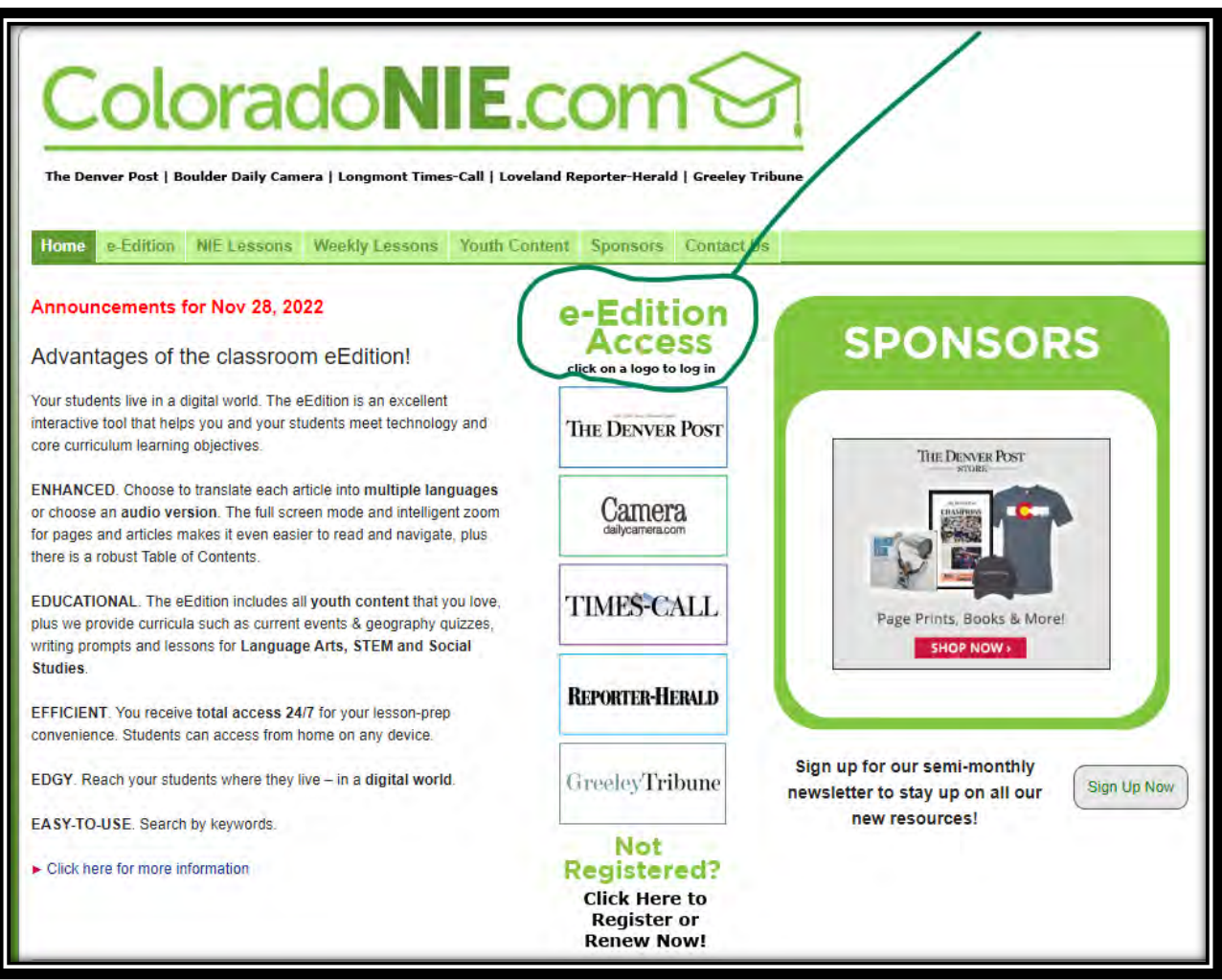

## **NEW STEPS BEGIN HERE!**

The next steps in the log in process are new. You will need to go through the Media News

Group authentication process to access our network. **\*This step has to be done for** 

*every* **user (teachers** *and* **students.)** 

## *New screen you will see:*

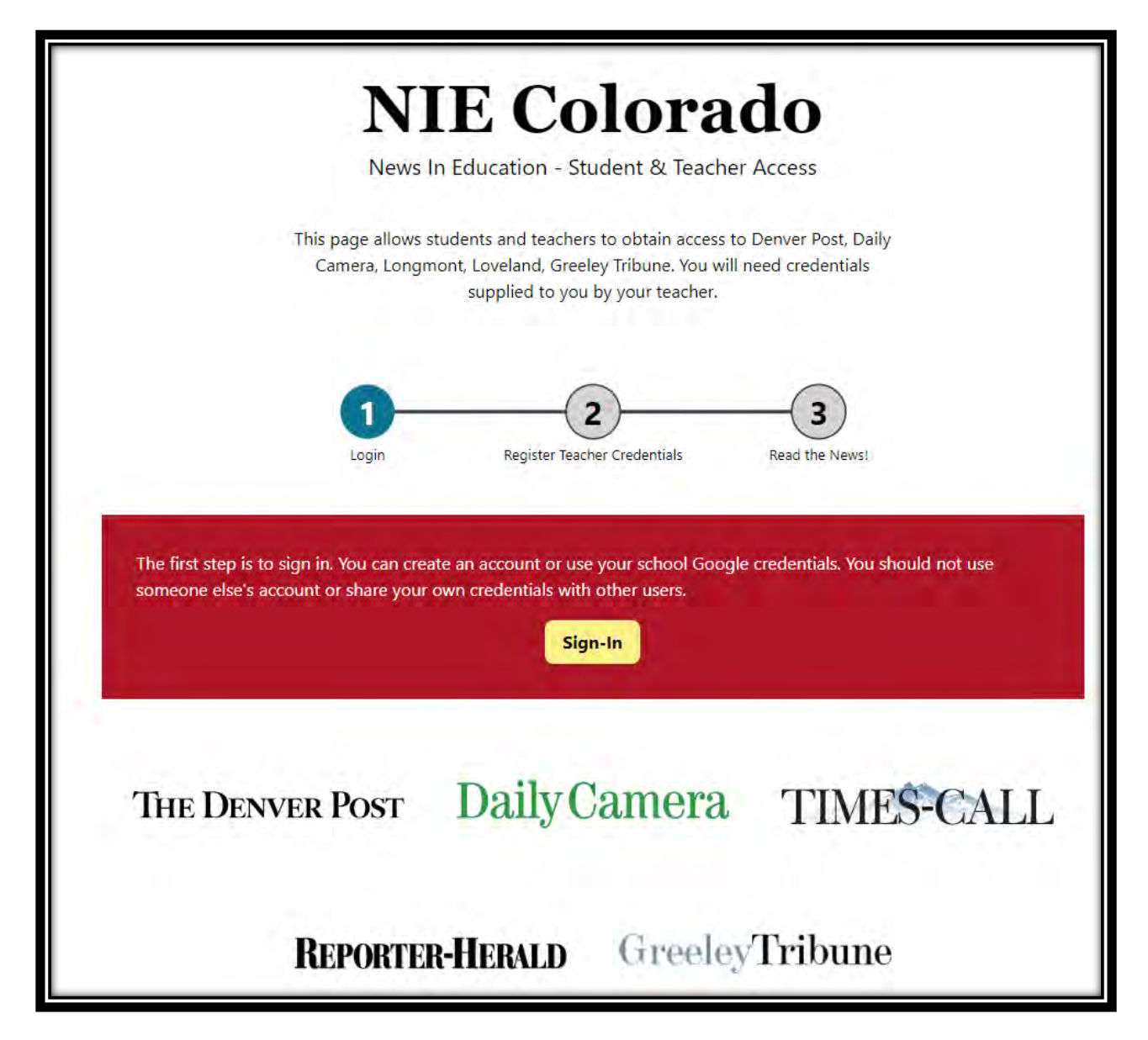

• **If this is your first visit with this new method, please choose "Sign-Up".** The good news is that you have four options on how you can Sign Up/Log In:

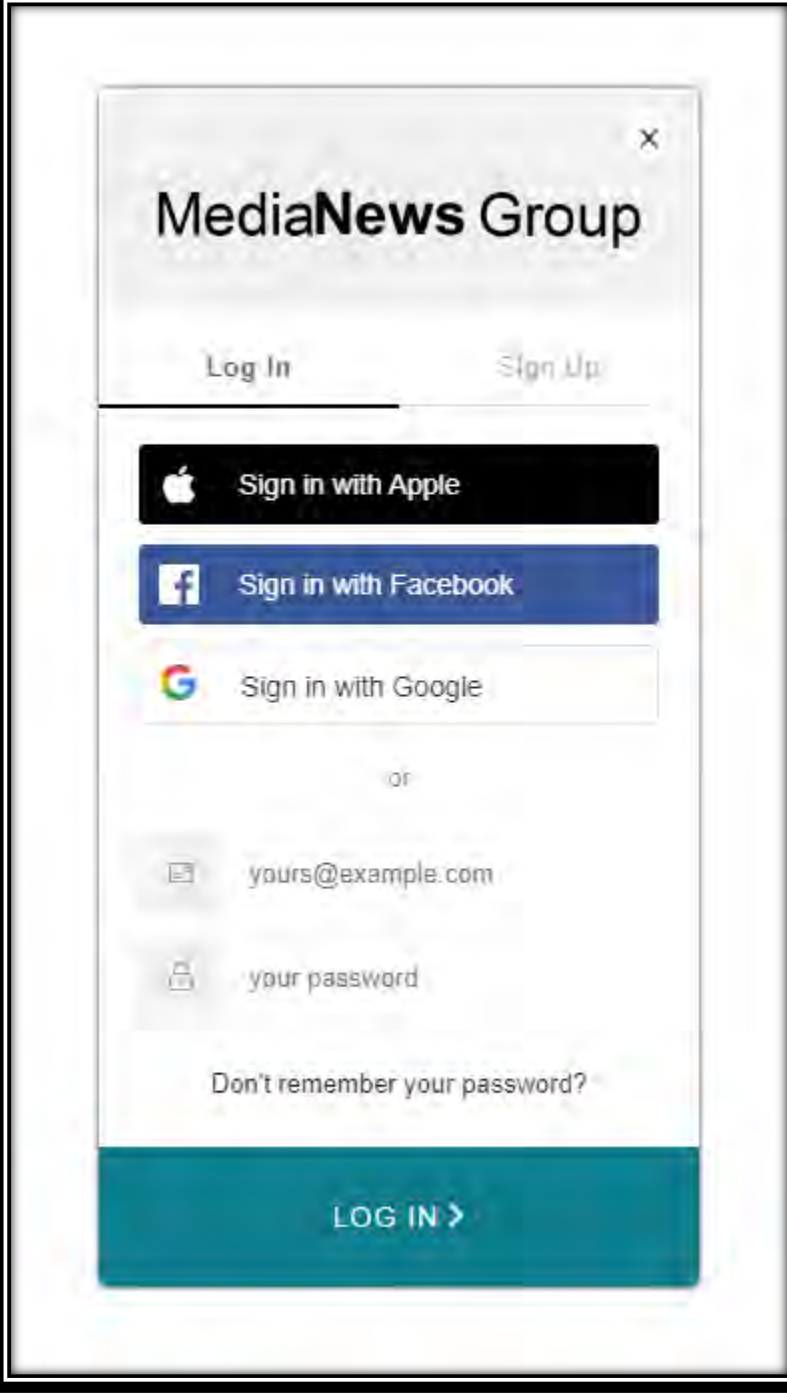

• At this step*, Teachers & Students* will enter the *Username & Password* for access.

## *Example of credential page:*

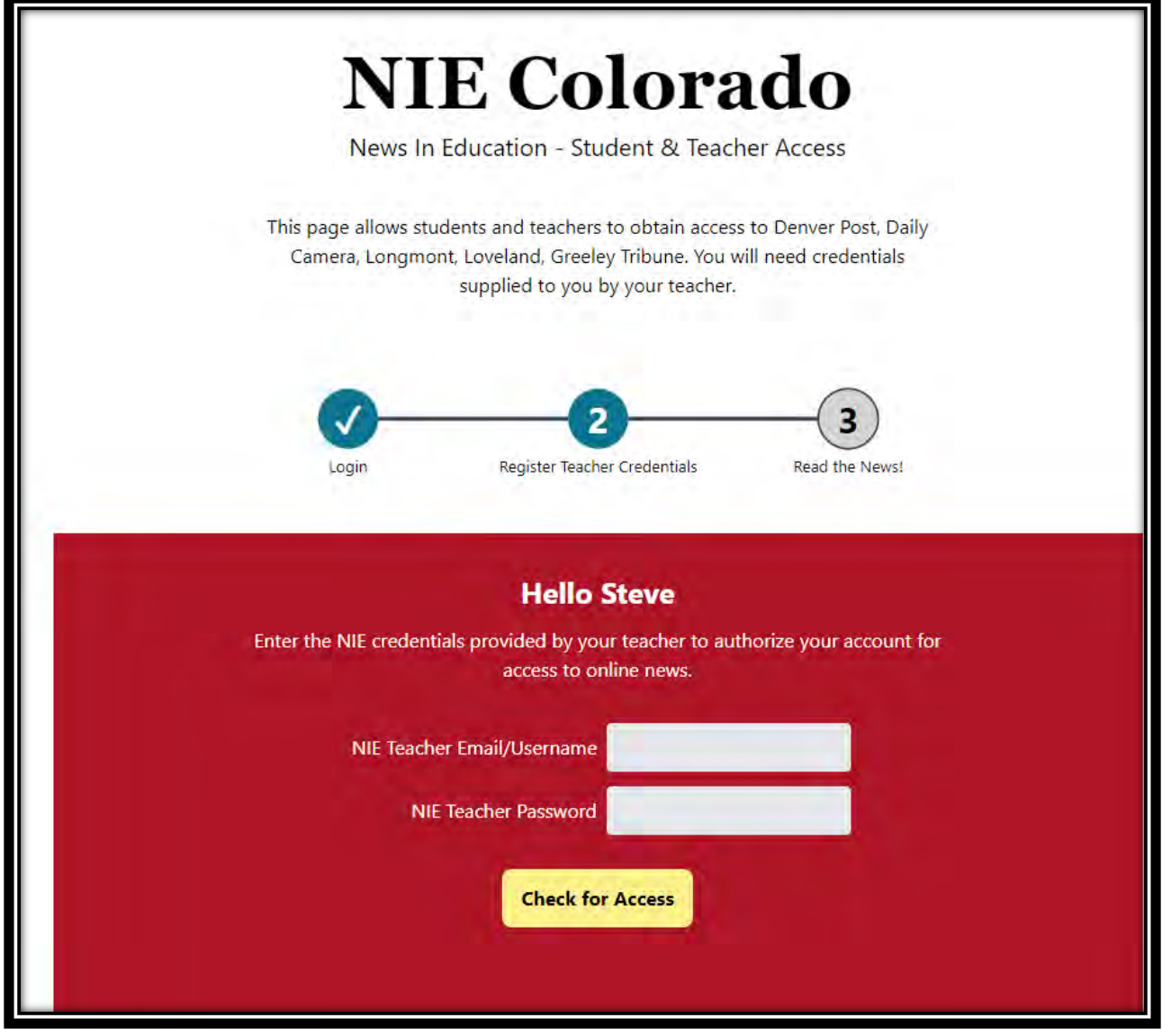

• Once you have successfully signed in, you should see a screen like this one where you can choose the publication you want to read.

## *Example of final screen:*

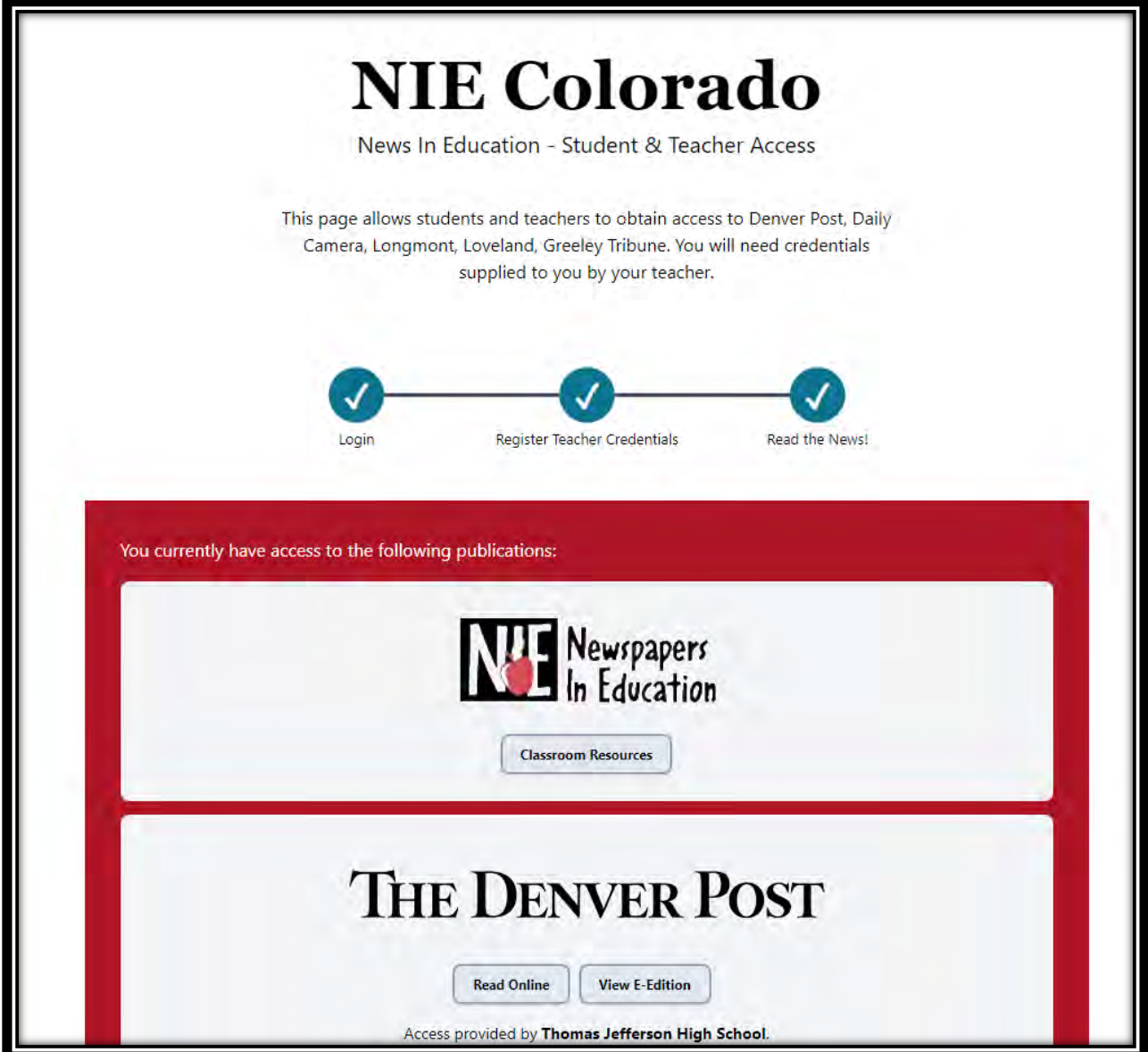

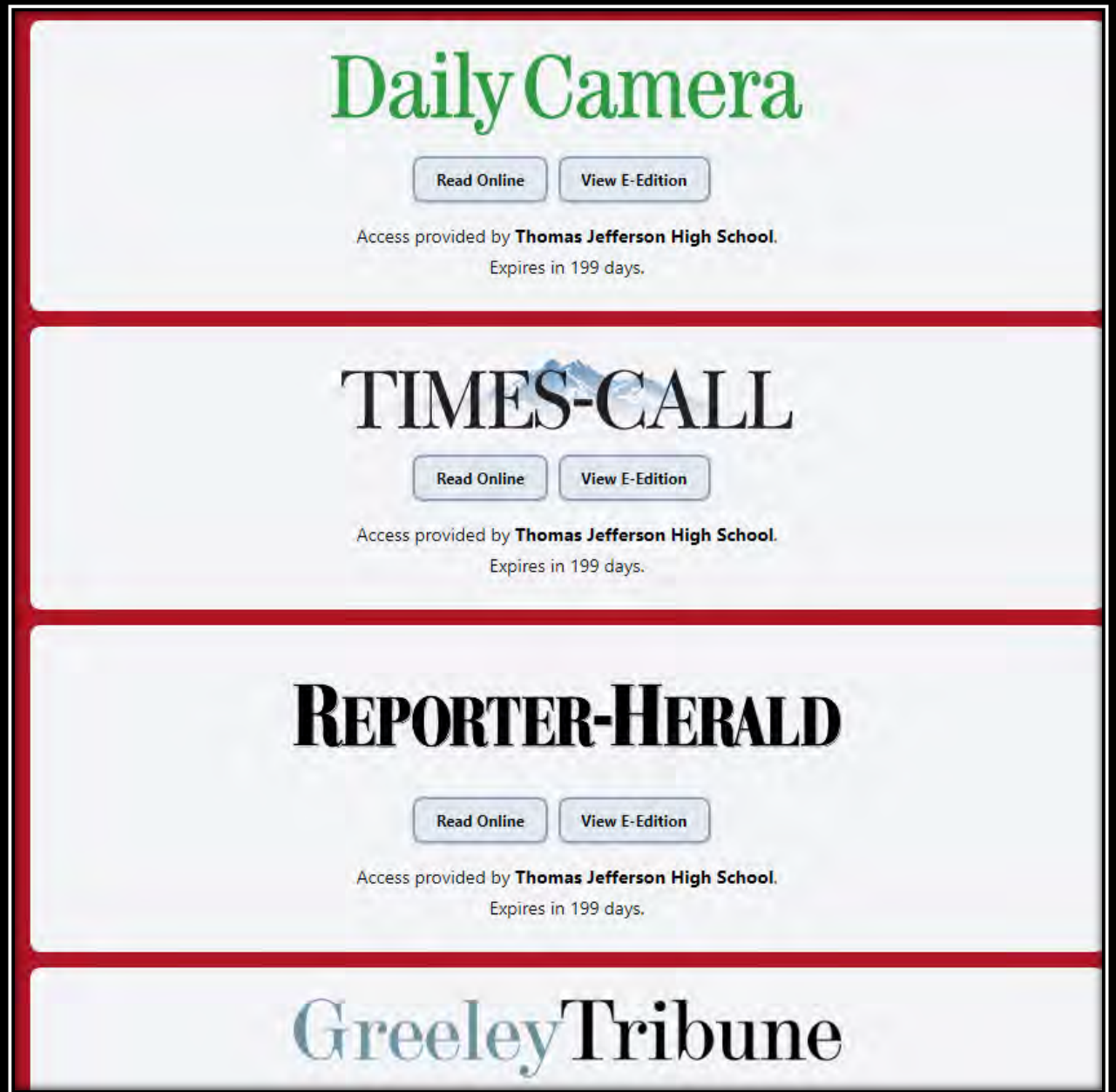

Thank you!